Министерство науки и высшего образования Российской Федерации Федеральное государственное бюджетное образовательное учреждение высшего образования «Воронежский государственный технический университет»

> Кафедра инноватики и строительной физики им. профессора И.С. Суровцева

# **СУБД ИННОВАЦИОННОГО ПРОЦЕССА**

# **МЕТОДИЧЕСКИЕ УКАЗАНИЯ**

к выполнению практических и самостоятельных работ по дисциплине «Программное обеспечение инновационного процесса» для студентов направления 27.03.05 «Инноватика» (профиль «Инновационные технологии») всех форм обучения

УДК 681.518 ББК 16.33

# **Составители:** канд. техн. наук Д.В. Сысоев,

СУБД инновационного процесса: методические указания к выполнению практических и самостоятельных работ по дисциплине «Программное обеспечение инновационного процесса» для студентов направления 27.03.05 «Инноватика» (профиль «Инновационные технологии») всех форм обучения / ФГБОУ ВО «Воронежский государственный технический университет»; cост.: Д.В. Сысоев. Воронеж: Изд-во ВГТУ, 2021. 36 с.

Предназначены для проведения практических и самостоятельных работ по дисциплине «Программное обеспечение инновационного процесса» для студентов направления 27.03.05.

Методические указания подготовлены в электронном виде и содержатся в файле Pr-POIP.pdf.

Ил. 18. Библиогр.: 5 назв.

**УДК 681.518 ББК 16.33**

**Рецензент** – Н.В. Акамсина, канд. техн. наук, доцент кафедры систем управления и информационных технологий в строительстве

*Издается по решению редакционно-издательского совета Воронежского государственного технического университета*

# **Содержание**

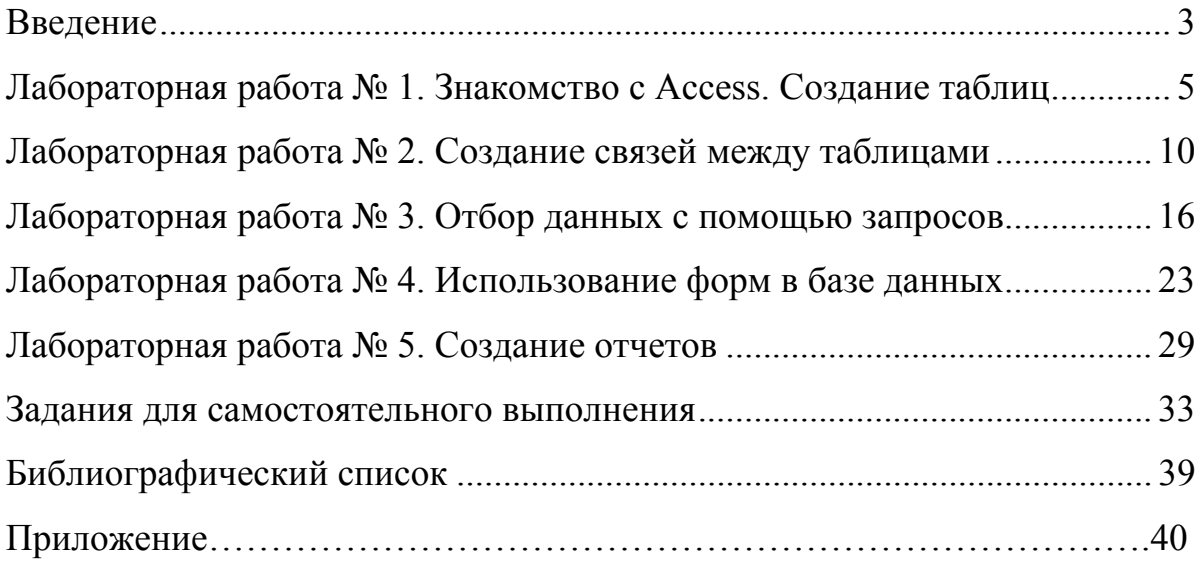

#### **Введение**

В современном мире объемы информации, требующей хранения, увеличиваются ежесекундно. Поэтому использование баз данных является неотъемлемой частью профессиональной деятельности человека.

Простейшие базы данных можно создавать, не прибегая к специальным программным средствам: например, в электронных таблицах Excel. Но существует несколько отличий между ними. Во-первых, системы управления базами данных (СУБД) разрабатываются с целью обеспечения эффективной обработки больших объемов информации, намного больших, чем те, с которыми справляются электронные таблицы. Во-вторых, СУБД может легко связывать две таблицы так, что для пользователя они будут представляться одной таблицей. Реализовать такую возможность в электронных таблицах практически невозможно. И в-третьих, СУБД минимизирует общий объем базы данных. Для этой же цели таблицы, содержащие повторяющиеся данные, разбиваются на несколько связанных таблиц.

Несмотря на то, что в мире существует множество систем управления базами данных, все они имеют некоторые сходства. Поэтому для изучения мы выбрали СУБД Microsoft Access 2007, входящую в пакет Microsoft Office. Основное назначение Access – дать пользователю простое и доступное средство для создания таких баз данных, которые ему нужны. Несмотря на простоту этой СУБД, она позволяет создавать приложения довольно сложной структуры. При желании систему можно развивать и настраивать собственными силами, используя язык программирования Visual Basic.

Еще одним достоинством Access является ее интегрированность с Word, Excel и другими программами пакета Microsoft Office. Данные легко импортируются и экспортируются из одного приложения в другое.

Методические указания включают в себя пять лабораторных работ, индивидуальные задания и перечень контрольных вопросов. Индивидуальные зада-

ния выполняются студентами самостоятельно и оформляются в виде отчета о лабораторных работах.

Содержание отчета:

1. Титульный лист (см. Приложение).

2. Постановка задачи (формулировка индивидуального задания).

3. Ход разработки базы данных (подробное описание действий, выполненных при разработке базы данных).

4. Заключение (основные итоги и выводы, предложения и рекомендации по использованию полученных результатов в практической деятельности).

5. Библиографический список.

6. Приложения (таблицы, схема данных, формы, запросы и отчеты, созданные при разработке базы данных).

7. Оглавление (автоматическое).

# **Лабораторная работа № 1 Знакомство с Access. Создание таблиц**

*База данных (БД)* – упорядоченная совокупность данных, предназначенных для хранения, накопления и обработки с помощью ЭВМ. Для создания и ведения баз данных (их обновления, обеспечения доступа по запросам и выдачи данных по ним пользователю) используется набор языковых и программных средств, называемых *системой управления базами данных (СУБД) 1 .*

## **Объекты базы данных Access**

К объектам базы данных Access относятся:

1. *Таблицы* – предназначены для упорядоченного хранения данных.

2. *Запросы* – предназначены для поиска, извлечения данных и выполнения вычислений.

3. *Формы* – предназначены для удобного просмотра, изменения и добавления данных в таблицах.

4. *Отчеты* – используются для анализа и печати данных.

5. *Страницы доступа к данным* – предназначены для просмотра, ввода, обновления и анализа данных через сеть или из любого места компьютера.

6. *Макросы* – используются для выполнения часто встречающегося набора макрокоманд, осуществляющих обработку данных.

7. *Модули* – предназначены для описания инструкций и процедур на языке VBA.

Основным объектом базы данных является таблица, которая состоит из записей (строк) и полей (столбцов). На пересечении записи и поля образуется ячейка, в которой содержатся данные.

Каждому полю таблицы присваивается *уникальное имя*, которое не может содержать более 64 символов. В каждом поле содержатся данные одного типа.

l

<sup>&</sup>lt;sup>1</sup> Кошелев В.Е. Access 2003. Практическое руководство. М., 2005. С. 16.

# **Типы данных**

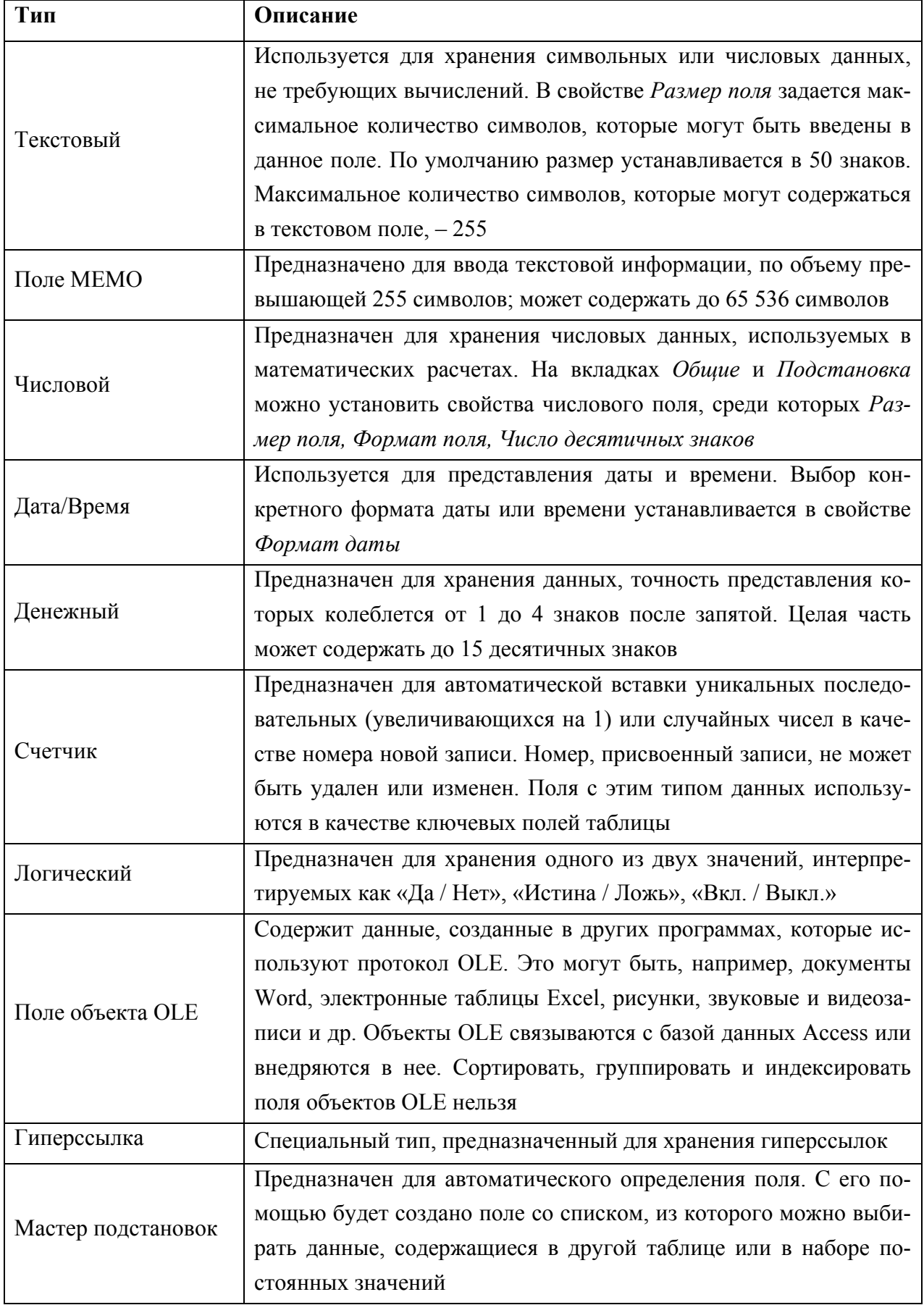

# **Создание базы данных**

- 1. Запустите Microsoft Access 2007.
- 2. Нажмите на кнопку
- 3. Задайте имя новой базы данных «Записная книжка.accdb».
- 4. На вкладке ленты *Создание* в панели инструментов *Таблицы* нажмите

на кнопку К*онструктор таблиц.* 

5. Введите имена полей и укажите типы данных, к которым они относятся.

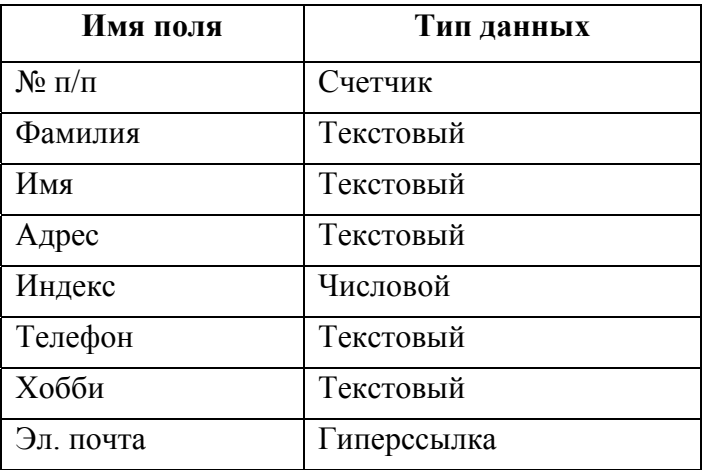

6. Выйдите из режима Конструктора, предварительно сохранив таблицу под именем *«Друзья»*; ключевые поля не задавайте.

7. Откройте таблицу *«Друзья»* двойным щелчком мыши и заполните в ней 10 строк.

8. Добавьте поля *«Отчество»* и *«Дата рождения»*, для этого:

1) установите курсор на поле, перед которым нужно вставить новый столбец;

2) выполните команду: вкладка ленты *Режим таблицы →* панель инструментов *Поля и столбцы → Вставить*;

3) щелкнув два раза на *Поле1,* переименуйте его в *«Отчество»*, а *Поле2* – *«Дата рождения»*.

9. Перейдите в режим Конструктора командой: вкладка ленты *Главная → Режимы → Конструктор.*

10. Для поля *«Дата рождения»* установите тип данных *Дата / время*; в свойствах поля выберите *Краткий формат даты*.

11. Отформатируйте таблицу следующим образом:

4) цвет сетки – темно-красный;

5) цвет фона – голубой;

6) цвет текста – темно-красный, размер – 12 пт, начертание – курсив.

12. Переименуйте поле *«Хобби»* в *«Увлечения».*

13. Удалите запись под номером 8.

14. Измените размер ячеек так, чтобы были видны все данные. Для этого достаточно два раза щелкнуть левой кнопкой мыши на границе полей.

15. Расположите поля в следующем порядке: *«№», «Фамилия», «Имя», «Отчество», «Телефон», «Дата рождения», «Увлечения», «Адрес», «Индекс», «Фото», «Эл\_почта».* 

16. Заполните пустые ячейки таблицы.

17. В режиме Конструктора добавьте поле *«Семейное положение»*, в котором будет содержаться фиксированный набор значений – замужем, не замужем, женат, не женат. Для создания раскрывающегося списка будем использовать *Мастер подстановок*:

7) установите тип данных *Мастер подстановок*;

8) в появившемся диалоговом окне выберите строку *«Будет введен фиксированный набор значений»* и нажмите кнопку *Далее*;

9) число столбцов – 1;

10) введите данные списка – замужем, не замужем, женат, не женат;

11) нажмите кнопку *Готово*.

18. С помощью раскрывающегося списка заполните новый столбец. Поскольку таблица получилась широкая, то при заполнении данного столбца возникают некоторые неудобства: не видно фамилии человека, для которого заполняется поле *«Семейное положение»*. Чтобы фамилия была постоянно видна при заполнении таблицы, необходимо воспользоваться командой *Закрепить столбцы* из контекстного меню поля *«Фамилия»*.

19. Покажите работу преподавателю.

# **Контрольные вопросы**

- 1. Что называется базой данных (БД)?
- 2. Что такое система управления базами данных (СУБД)?
- 3. Чем отличается Microsoft Excel от Microsoft Access?
- 4. Какие объекты базы данных Microsoft Access вы знаете?
- 5. Какой объект в базе данных является основным?
- 6. Что называется полями и записями в БД?
- 7. Какие типы данных вы знаете?
- 8. Как можно переименовать поле?
- 9. Как можно создать поле с раскрывающимся списком?
- 10. С каким расширением сохраняется файл БД Access?

# **Лабораторная работа № 2 Создание связей между таблицами**

1. Запустите Microsoft Access 2007.

2. Создадим базу данных «Фирма». Сотрудники данной организации работают с клиентами и выполняют их заказы.

Если все сведения поместить в одной таблице, то она станет очень неудобной для работы. В ней начнутся повторы данных. Всякий раз, когда сотрудник Иванов будет работать с какой-либо фирмой, придется прописывать данные о сотруднике и клиенте заново, в результате чего можно допустить множество ошибок. Чтобы уменьшить число ошибок, можно исходную таблицу разбить на несколько таблиц и установить связи между ними. Это будет более рационально, чем прежде.

Таким образом, необходимо создать 3 таблицы: *Сотрудники*, *Клиенты* и *Заказы.*

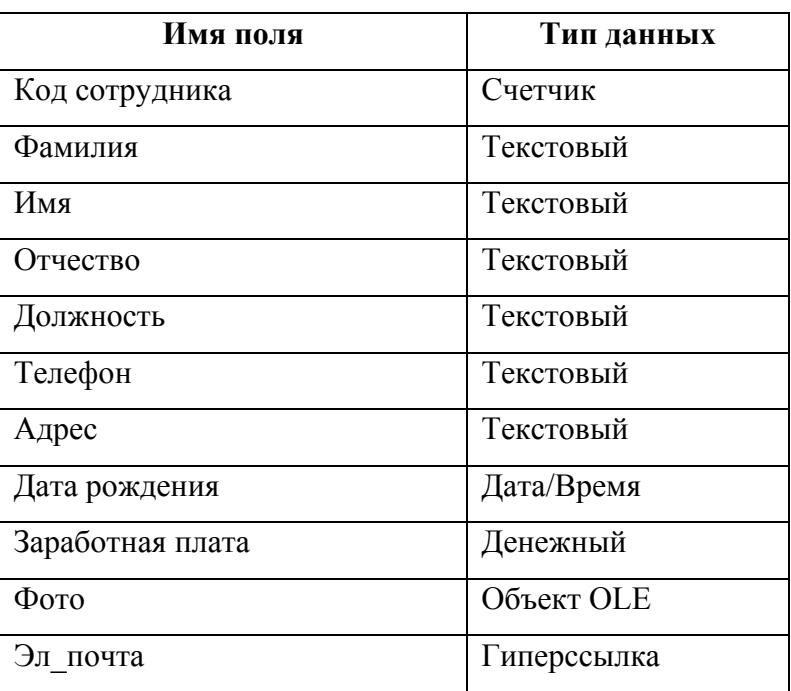

#### **Сотрудники**

#### **Клиенты**

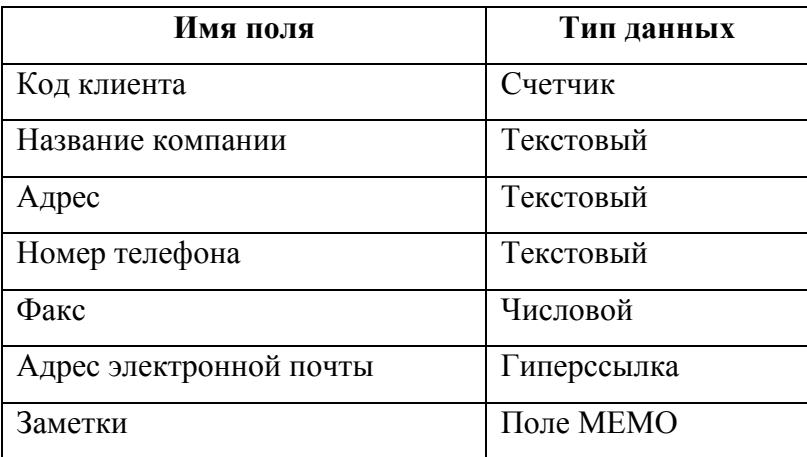

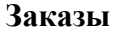

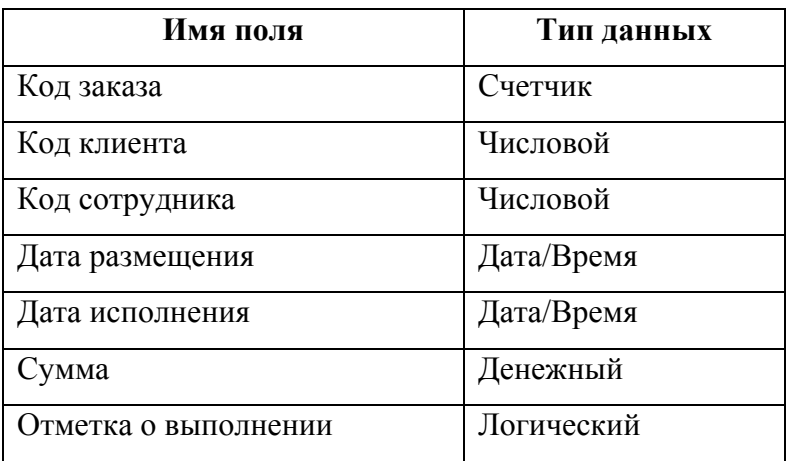

3. Отдельные таблицы, содержащие информацию по определенной теме, необходимо связать в единую структуру базы данных. Для связывания таблиц следует задать *ключевые поля*. Ключ состоит из одного или нескольких полей, значения которых *однозначно* определяют каждую запись в таблице. Наиболее подходящим в качестве ключевого поля является *«Счетчик»*, так как значения в данном поле являются уникальными (т. е. исключают повторы).

4. Откройте таблицу *Сотрудники* в режиме Конструктора.

5. Нажмите правой кнопкой мыши на поле *Код сотрудника* и в появившемся контекстном меню выберите команду *Ключевое поле*. Если в таблице необходимо установить несколько ключевых полей, то выделить их можно, удерживая клавишу *Ctrl*.

6. Для таблицы *Клиенты* установите ключевое поле *Код клиента*, а для таблицы *Заказы – Код заказа*.

7. Таблица *Заказы* содержит поля *Код сотрудника* и *Код клиента*. При их заполнении могут возникнуть некоторые трудности, так как не всегда удается запомнить все предприятия, с которыми работает фирма, и всех сотрудников с номером кода. Для удобства можно создать раскрывающиеся списки с помощью *Мастера подстановок*.

8. Откройте таблицу *Заказы* в режиме Конструктора.

9. Для поля *Код сотрудника* выберите тип данных *Мастер подстановок.*

10. В появившемся окне выберите команду «Объект «*столбец подстановки» будет использовать значения из таблицы или запроса*» и щелкните на кнопке *Далее*.

11. В списке таблиц выберите таблицу *Сотрудники* и щелкните на кнопке *Далее*.

12. В списке *Доступные поля* выберите поле *Код сотрудника* и щелкните на кнопке со стрелкой, чтобы ввести поле в список *Выбранные поля*. Таким же образом добавьте поля *Фамилия* и *Имя* и щелкните на кнопке *Далее*.

13. Выберите порядок сортировки списка по полю *Фамилия.*

14. В следующем диалоговом окне задайте необходимую ширину столбцов раскрывающегося списка.

15. Установите флажок *Скрыть ключевой столбе»* и нажмите кнопку *Далее*.

16. На последнем шаге *Мастера подстановок* замените при необходимости надпись для поля подстановок и щелкните на кнопке *Готово*.

17. Аналогичным образом создайте раскрывающийся список для поля *Код клиента*.

18. После создания ключевых полей можно приступить к созданию связей. Существует несколько типов отношений между таблицами:

12) при отношении «*один-к-одному»* каждой записи ключевого поля в первой таблице соответствует только одна запись в связанном поле другой таблицы, и наоборот. Отношения такого типа используются не очень часто. Ино-

гда их можно использовать для разделения таблиц, содержащих много полей, для отделения части таблицы по соображениям безопасности;

13) при отношении *«один-ко-многим»* каждой записи в первой таблице соответствует несколько записей во второй, но запись во второй таблице не может иметь более одной связанной записи в первой таблице;

14) при отношении *«многие-ко-многим»* одной записи в первой таблице могут соответствовать несколько записей во второй таблице, а одной записи во второй таблице могут соответствовать несколько записей в первой.

19. Закройте все открытые таблицы, так как создавать или изменять связи между открытыми таблицами нельзя.

20. Выполните команду: вкладка ленты *Работа с базами данных →*

# кнопка .

21. Если ранее никаких связей между таблицами базы не было, то при открытии окна *Схема данных* одновременно открывается окно *Добавление таблицы*, в котором выберите таблицы *Сотрудники, Клиенты* и *Заказы.*

22. Если связи между таблицами уже были заданы, то для добавления в схему данных новой таблицы щелкните правой кнопкой мыши на схеме данных и в контекстном меню выберите пункт *Добавить таблицу*.

23. Установите связь между таблицами *Сотрудники* и *Заказы*, для этого выберите поле *Код сотрудника* в таблице *Сотрудники* и перенесите его на соответствующее поле в таблице *Заказы.*

24. После перетаскивания откроется диалоговое окно *Изменение связей* (рис. 1), в котором включите флажок *Обеспечение условия целостности*. Это позволит предотвратить случаи удаления записей из одной таблицы, при которых связанные с ними данные других таблиц останутся без связи.

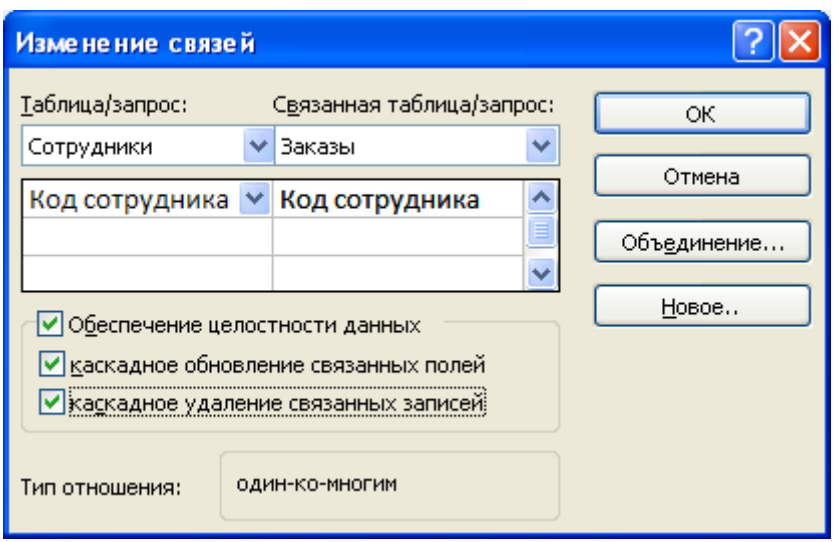

Рис. 1. Создание связи между таблицами

25. Флажки *Каскадное обновление связанных полей* и *Каскадное удаление связанных записей* обеспечивают одновременное обновление или удаление данных во всех подчиненных таблицах при их изменении в главной таблице.

26. Параметры связи можно изменить, нажав на кнопку *Объединение*.

27. После установления всех необходимых параметров нажмите кнопку *ОК*.

28. Связь между таблицами *Клиенты* и *Заказы* установите самостоятельно.

29. В результате должна получиться схема данных, представленная на рис. 2.

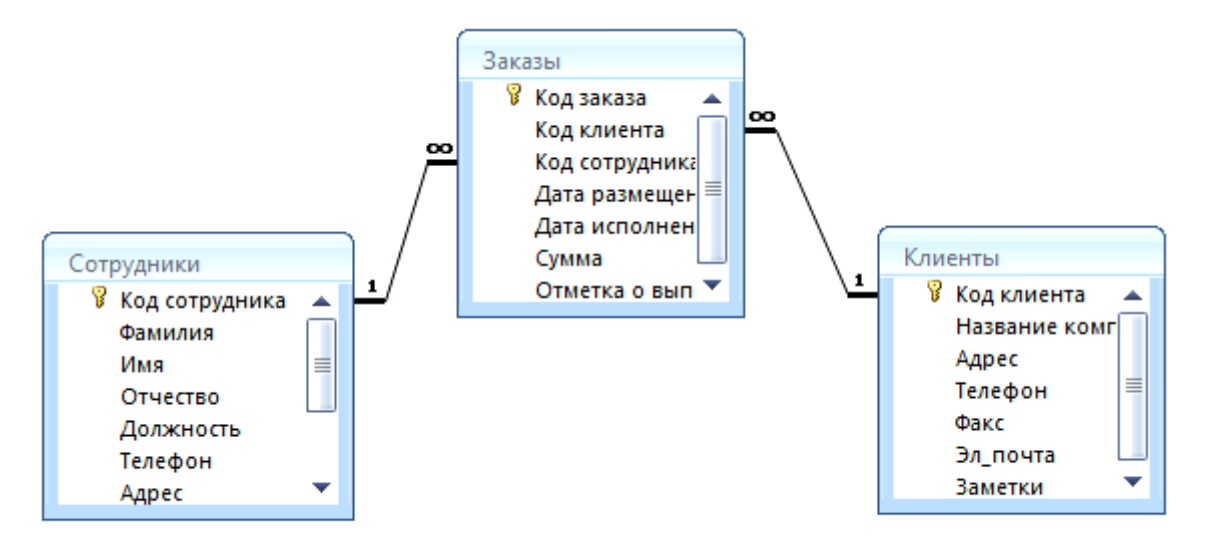

Рис. 2. Схема данных

В приведенном примере используются связи «один-ко-многим». На схеме данных они отображаются в виде соединительных линий со специальными значками около таблиц. Связь «один-ко-многим» помечается «1» вблизи главной таблицы (имеющей первичный ключ) и «∞» вблизи подчиненной таблицы (имеющей внешний ключ). Связь «один-к-одному» помечается двумя «1» (оба поля таблиц имеют первичные ключи). Неопределенная связь не имеет никаких знаков. Если установлено объединение, то его направление отмечается стрелкой на конце соединительной линии (ни одно из объединенных полей не является ключевым и не имеет уникального индекса).

30. В таблицу *Сотрудники* внесите данные о семи работниках.

31. В таблицу *Клиенты* внесите данные о десяти предприятиях, с которыми работает данная фирма.

32. В таблице *Заказы* оформите несколько заявок, поступивших на фирму.

33. Покажите работу преподавателю.

#### **Контрольные вопросы**

- 1. С помощью чего можно создавать таблицы?
- 2. Что такое ключевое поле?
- 3. Как установить несколько ключевых полей?
- 4. Как установить связи между таблицами?
- 5. Какие существуют отношения между таблицами?
- 6. Что означают на схеме данных «1» и «∞»?
- 7. Зачем нужен *Мастер подстановок*?

# **Лабораторная работа № 3**

## **Отбор данных с помощью запросов**

*Запросы* являются основным средством просмотра, отбора, изменения и анализа информации, которая содержится в одной или нескольких таблицах базы данных.

Существуют различные виды запросов, но наиболее распространенными являются *запросы на выборку*, с них и начнем наше знакомство.

1. Откройте базу данных *«Фирма»*, созданную ранее.

2. Выполните команду: вкладка ленты *Создание → Мастер запросов → Простой запрос.*

3. В появившемся диалоговом окне (рис. 3) укажите таблицу *Сотрудники* и выберите поля *Фамилия, Имя, Телефон*. Нажмите кнопку *Далее*.

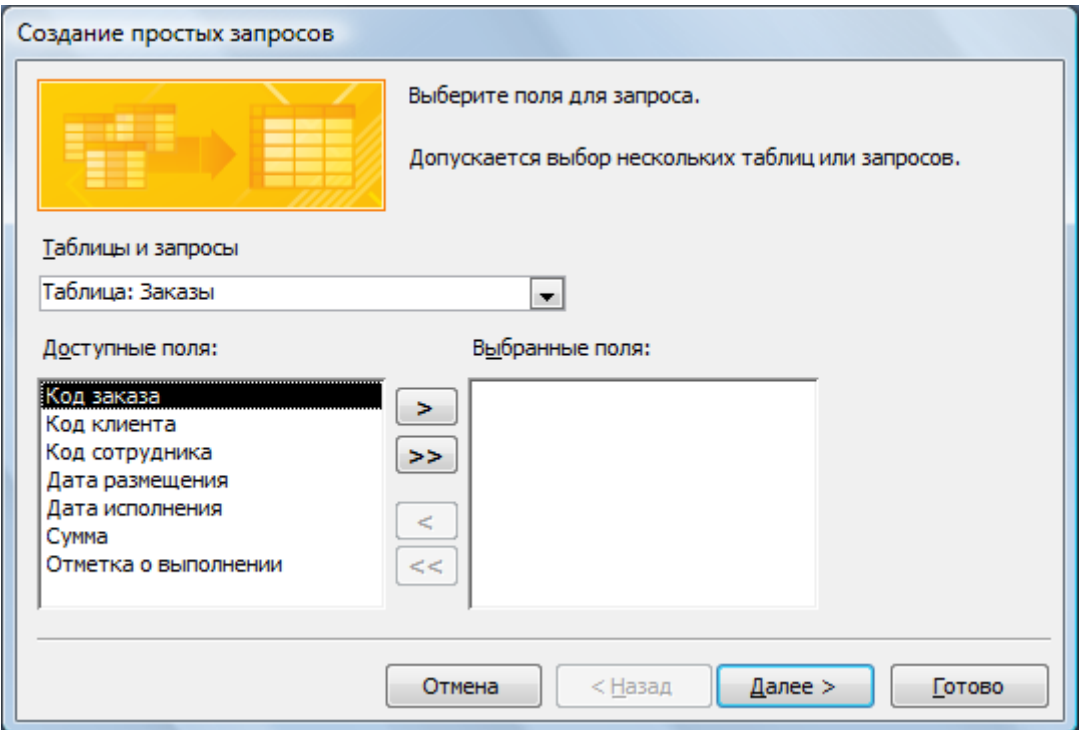

Рис. 3. Создание простого запроса

4. Введите имя запроса – *Телефоны* – и нажмите кнопку *Готово*. Перед вами появится запрос, в котором можно просмотреть телефоны сотрудников.

5. Следующий запрос попробуйте создать с помощью Конструктора, для этого выполните команду: вкладка ленты *Создание → Конструктор запросов.*

6. В диалоговом окне *Добавление таблиц* выберите таблицу *Клиенты* и щелкните на кнопке *Добавить,* а затем – на кнопке *Закрыть*.

7. Чтобы перенести нужные поля в бланк запроса, необходимо по ним дважды щелкнуть левой кнопкой мыши (рис. 4).

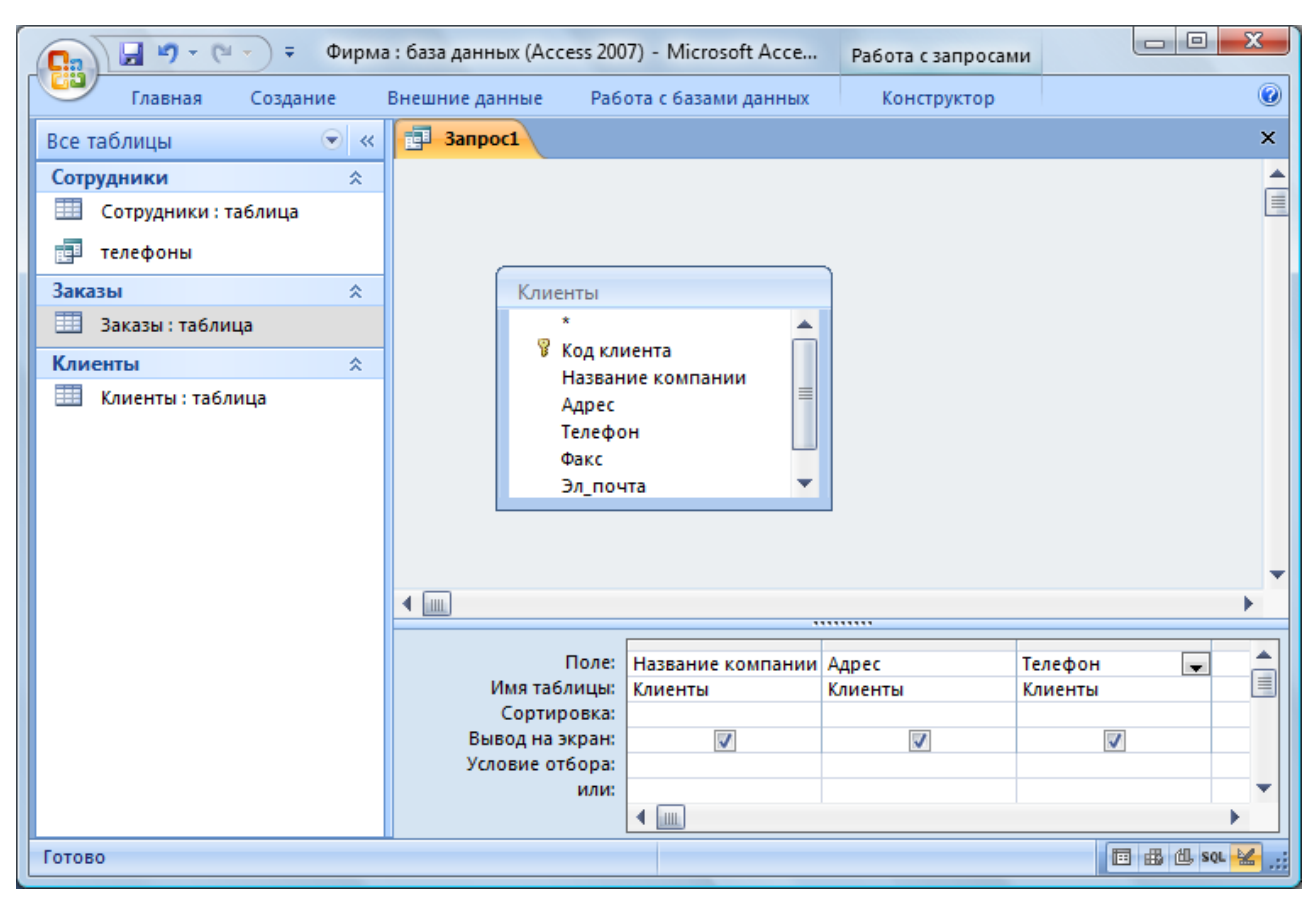

Рис. 4. Создание запроса в режиме Конструктора

8. Чтобы отсортировать записи в поле *Название компании* в алфавитном порядке, необходимо в раскрывающемся списке строки *Сортировка* выбрать пункт *по возрастанию*.

9. Сохраните запрос с именем *«Адреса клиентов».*

10. Самостоятельно создайте запрос *«Дни рождения»*, в котором можно будет просмотреть дни рождения сотрудников.

11. Допустим, мы хотим узнать, у кого из сотрудников день рождения в текущем месяце, например в апреле. Для этого откройте запрос в режиме Конструктора.

12. В строке *Условие отбора* для поля *«Дата рождения»* введите значение *\*.04.\*.* В данной записи *\** означают, что дата и год рождения могут быть любыми, а месяц 4-м (т. е. апрель). После этого окно запроса должно выглядеть так, как оно представлено на рис. 5.

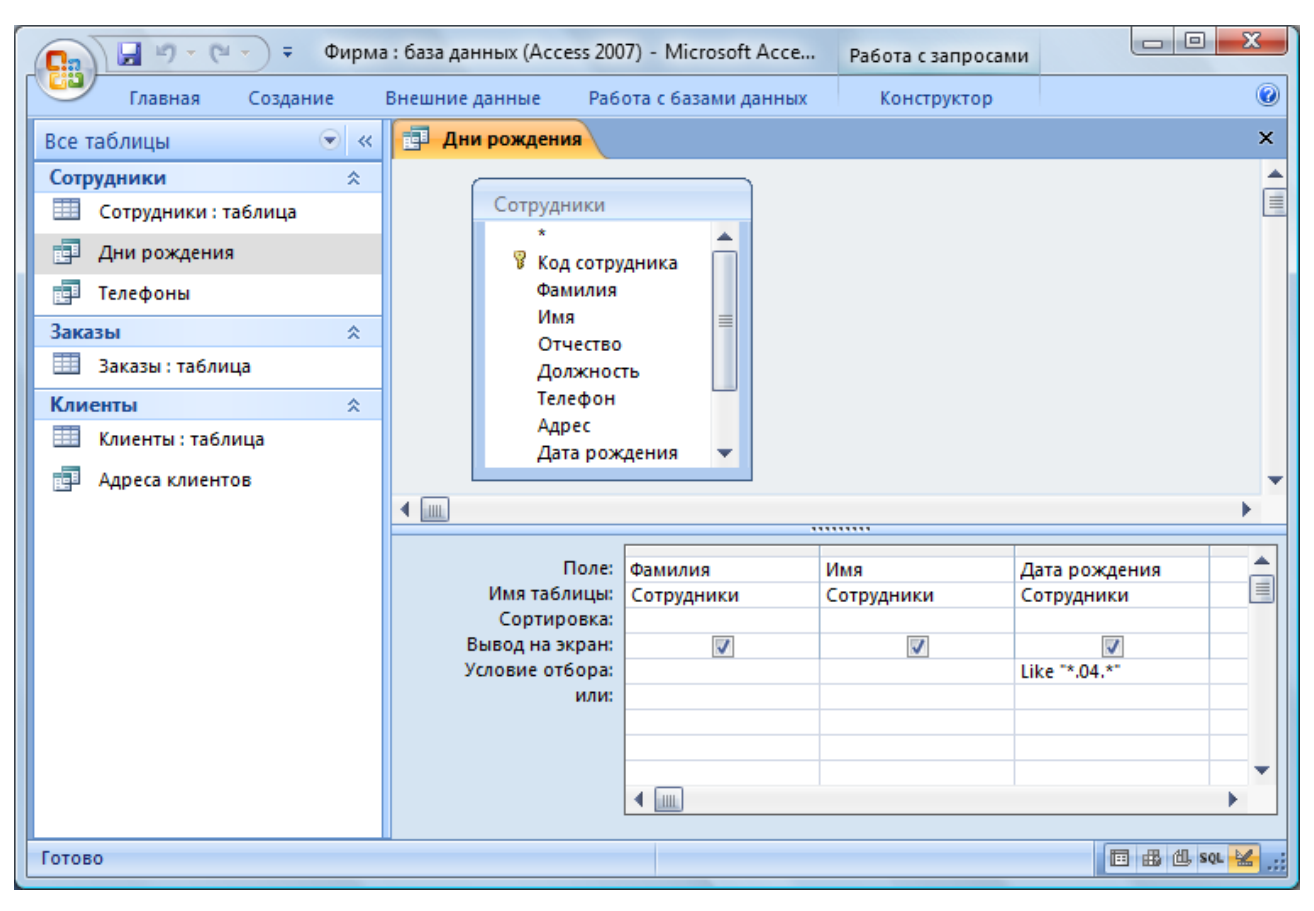

Рис. 5. Создание запроса

13. Закройте Конструктор и просмотрите полученный результат. Если в запросе *Дни рождения* нет ни одной записи, значит, в таблице *Сотрудники* нет ни одного человека, родившегося в апреле. Добавьте в таблицу *Сотрудники* несколько человек, родившихся в апреле, и посмотрите, как изменится запрос. Запросы автоматически обновляются при каждом открытии.

14. Если нам нужно узнать, кто из сотрудников родился в мае, то придется создать новый запрос или изменить условие в существующем запросе *Дни рождения*. Данная процедура является неудобной и занимает много времени. Если приходится часто выполнять запрос, но каждый раз с новыми значениями условий используют *запрос с параметром*. При запуске такого запроса на экран выводится диалоговое окно для ввода значения в качестве условия отбора. Чтобы создать запрос с параметром, пользователю необходимо ввести текст сообщения в строке *Условие отбора* бланка запроса (рис. 6).

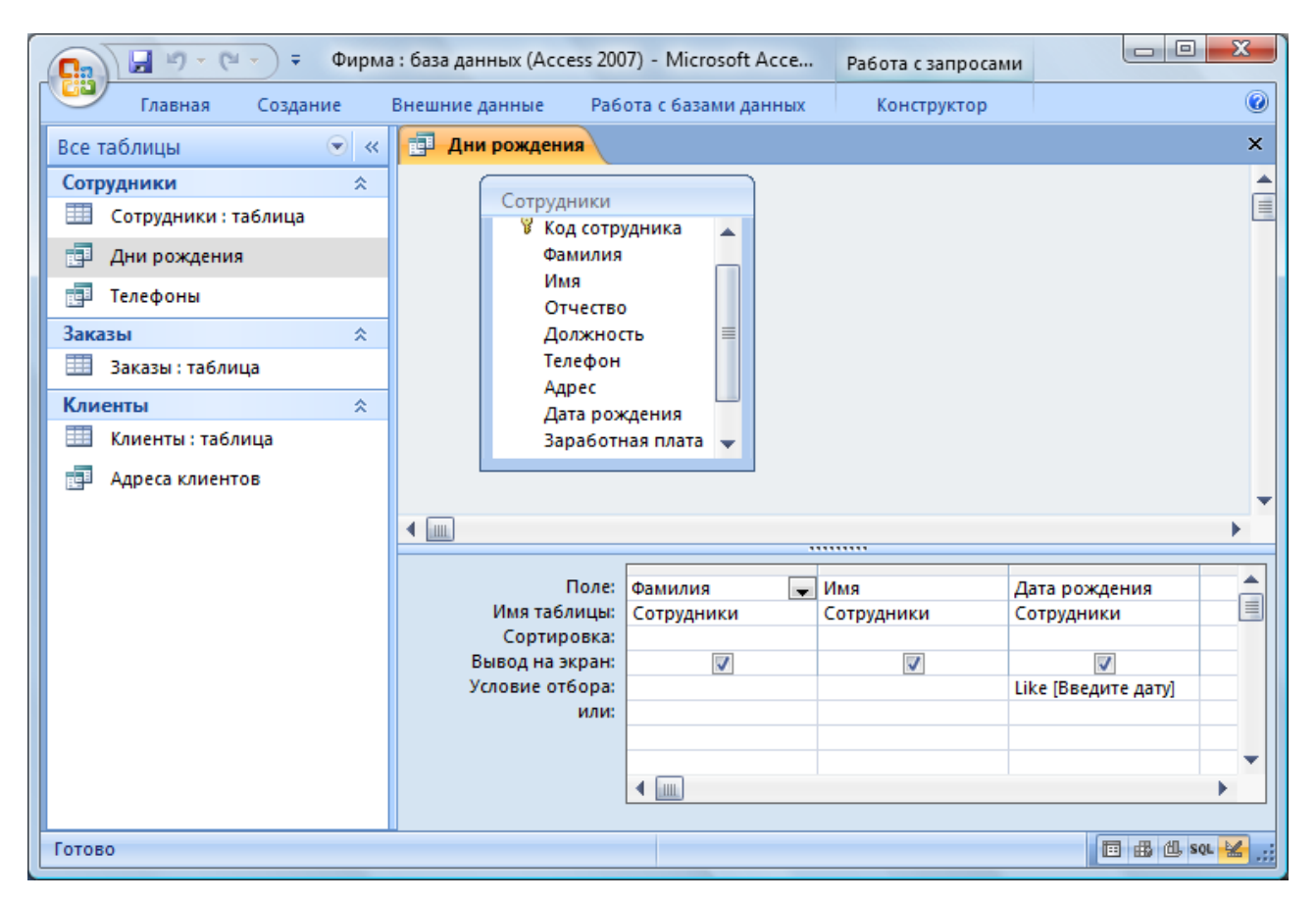

Рис. 6. Создание запроса с параметром

15. Запись *Like[Введите дату]* означает, что при открытии запроса появится диалоговое окно (рис. 7) с текстом *«Введите дату»* и полем для ввода условия отбора. Если ввести условие *\*.04.\**, то в запросе появится список сотрудников, родившихся в апреле. Запустите запрос еще раз и введите значение *\*.05.\**, посмотрите, как изменился запрос.

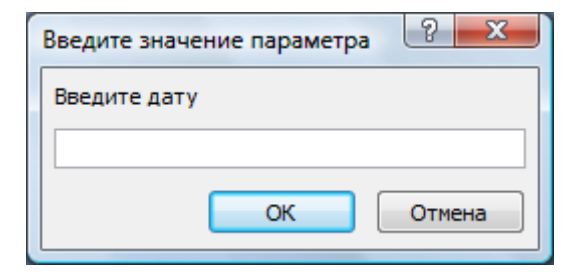

Рис. 7. Окно для ввода условия отбора

16. Измените запрос *«Телефоны»* так, чтобы при его запуске выводилось диалоговое окно с сообщением *«Введите фамилию»*. Поскольку в запросе нужно вывести конкретную фамилию, в условии отбора слово *Like* писать не надо.

17. Измените запрос *«Телефоны»* так, чтобы при его запуске запрашивались не только фамилия, но и имя сотрудника.

18. Самостоятельно создайте запрос *«Выполненные заказы»*, содержащий следующие сведения: фамилия и имя сотрудника, название компании, с которой он работает, отметка о выполнении и сумма заказа. Данные запроса возьмите из нескольких таблиц.

19. В условии отбора для логического поля *Отметка о выполнении* введите *Да*, чтобы в запросе отображались только выполненные заказы.

20. Сделайте так, чтобы столбец *Отметка о выполнении* не выводился на экран.

21. Создайте запрос *Сумма заказа*, в котором будут отображаться заказы на сумму более *50 000 руб*.

22. Измените запрос, чтобы сумма заказа была от *20 000* до *50 000* руб. Для данных запросов в условии отбора можно использовать операторы сравнения *>, <, =, >=, <=, < >* и логические операторы *And, Or, Not* и др.

23. Иногда в запросах требуется произвести некоторые вычисления, например посчитать подоходный налог *13 %* для каждой сделки. Для этого откройте запрос *Сумма заказа* в режиме Конструктора.

24. В пустом столбце бланка запроса щелкните правой кнопкой мыши на ячейке *Поле* и в появившемся контекстном меню выберите команду *Построить*. Перед вами появится окно *Построитель выражений* (рис. 8), который состоит из трех областей: поля выражения, кнопок операторов и элементов выражения. Сверху располагается поле выражения, в котором оно и создается. Вводимые в это поле элементы выбираются в двух других областях окна Построителя.

25. В левом списке откройте папку *Запросы* и выделите запрос *Сумма заказа.* В среднем списке выделите поле *Сумма* и нажмите кнопку *Вставить*. Идентификатор этого поля появится в поле выражения Построителя.

26. Щелкните на кнопке *\** и введите *0,13* (см. рис. 8). Таким образом, мы посчитаем подоходный налог *13 %*.

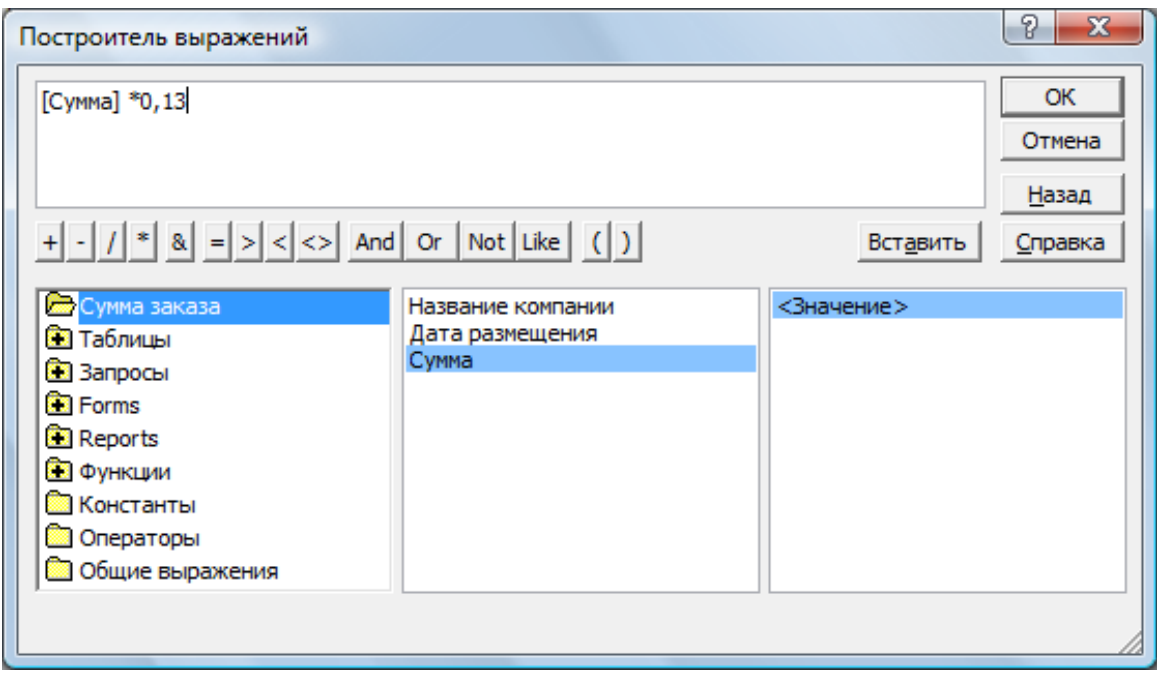

Рис. 8. Построитель выражений

27. Нажмите кнопку *ОК*, после чего в ячейке свойства *Поле* появится значение *«Выражение1: [Сумма]\*0,13».*

28. Замените *Выражение1* на *Налог* и закройте Конструктор.

29. Откройте запрос и посмотрите, что у вас получилось.

30. Используя *Построитель выражений*, добавьте в запрос *Сумма заказа* поле *Прибыль*, в котором будет вычисляться доход от заказа (т. е. сумма минус налог).

31. Создайте запрос *Менеджеры*, с помощью которого в таблице *Сотрудники* найдите всех менеджеров фирмы.

32. Покажите работу преподавателю.

# **Контрольные вопросы**

- 1. Для чего предназначены запросы?
- 2. Какие виды запросов вы знаете?
- 3. С помощью чего можно создавать запросы?
- 4. Для чего используют запрос с параметром?
- 5. Как можно сделать вычисления в запросах?
- 6. Что означает запись в условии запроса « =50»?
- 7. Можно ли создавать запросы на основе нескольких таблиц?

# **Лабораторная работа № 4 Использование форм в базе данных**

*Формы* – это объекты базы данных, предназначенные для просмотра данных из таблиц и запросов, для ввода данных в базу, корректирования существующих данных и выполнения заданных действий. Форма может содержать графики, рисунки и другие внедренные объекты.

Можно вносить данные в таблицы и без помощи каких-либо форм. Но существует несколько причин, которые делают формы незаменимым средством ввода данных в базу:

15) при работе с формами ограничен доступ к таблицам (самому ценному в базе данных);

16) разные люди могут иметь разные права доступа к информации, хранящейся в базе. Для ввода данных им предоставляются разные формы, хотя данные из форм могут поступать в одну таблицу;

17) вводить данные в форму легче, чем в таблицу, и удобнее, так как в окне формы отображается, как правило, одна запись таблицы;

18) в большинстве случаев информация для баз данных берется из бумажных бланков (анкет, счетов, накладных, справок и т. д.). Экранные формы можно сделать точной копией бумажных бланков, благодаря этому уменьшается количество ошибок при вводе и снижается утомляемость персонала.

Создавать формы можно на основе нескольких таблиц или запросов с помощью Мастера, используя средство автоформы, «вручную» в режиме Конструктора, сохраняя таблицу или запрос как форму. Созданную любым способом форму можно затем изменять в режиме Конструктора. Рассмотрим некоторые из перечисленных способов.

1. Выполните команду: вкладка ленты Создание *→* панель инструментов *Формы → Другие формы → Мастер форм.*

2. В диалоговом окне *Создание форм* выберите таблицы (запросы) и поля, которые будут помещены в форму. Щелкните по кнопке *Далее*.

3. В следующих диалоговых окнах мастера выберите внешний вид формы, стиль, задайте имя формы. Щелкните по кнопке *Готово*.

4. С помощью Мастера создайте формы *Сотрудники*, *Клиенты*, *Заказы*, *Менеджеры.*

5. Откройте форму *Сотрудники* в режиме Конструктора. Этот режим предназначен для создания и редактирования форм.

6. Разместите элементы в удобном для вас порядке, измените размер и цвет текста.

7. В заголовок формы добавьте текст *Сотрудники фирмы*.

8. В примечание формы добавьте объект *Кнопка* (вкладка ленты *Конструктор →* панель инструментов *Элементы управления*).

9. После того как вы «нарисуете» кнопку указателем, на экране появится диалоговое окно *Создание кнопок* (рис. 9).

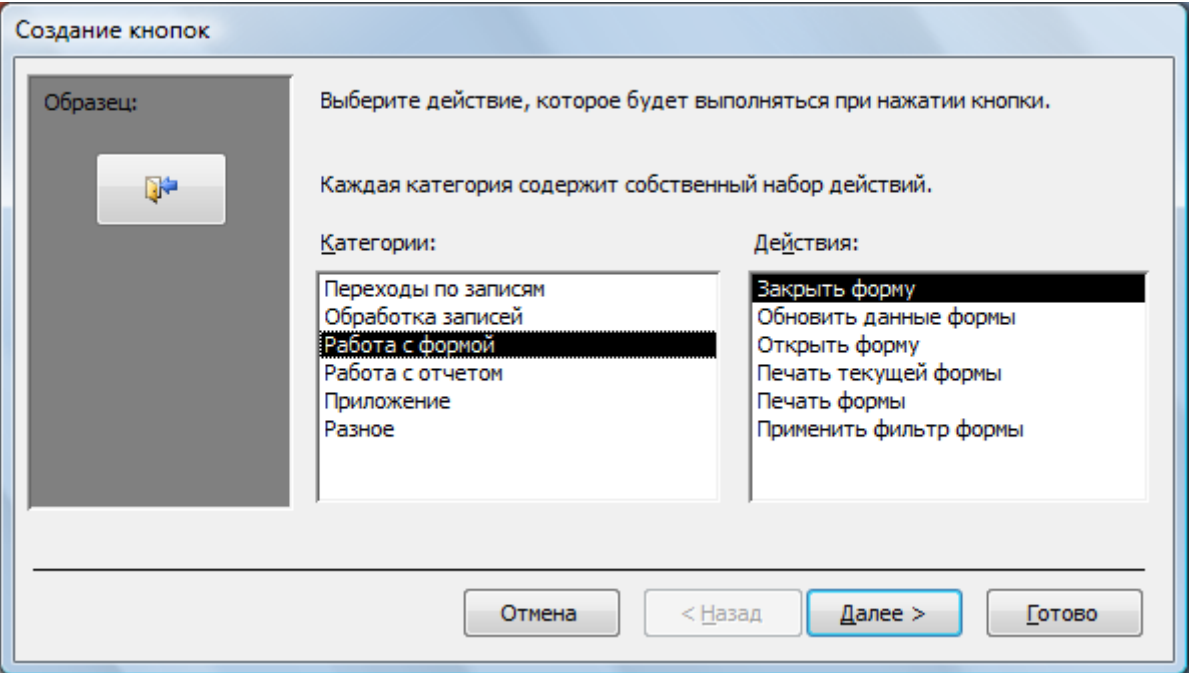

Рис. 9. Создание кнопок на форме

10. В категории *Работа с формой* выберите действие *Закрытие формы* и нажмите кнопку *Далее*.

11. Выберите рисунок или текст, который будет размещаться на кнопке.

12. В последнем диалоговом окне *Мастера кнопок* задайте имя кнопки и нажмите *Готово*.

13. *Мастер кнопок* написал для данной кнопки процедуру на языке Microsoft Visual Basic. Просмотреть процедуру обработки события можно с помощью команды *Обработка событий* контекстного меню кнопки.

14. Самостоятельно создайте кнопки *Выход из приложения*, *Поиск записи*, *Удаление записи*.

15. Иногда на форме требуется разместить несколько страниц, содержащих данные из различных источников, справочную или вспомогательную информацию. Для этой цели можно использовать набор вкладок.

16. Создайте пустую форму.

17. Для добавления к форме набора вкладок щелкните по кнопке *Вкладка* на панели инструментов *Элементы управления*. Сначала добавятся только две вкладки с формальными именами *Вкладка 1* и *Вкладка 2*.

18. Добавьте еще одну вкладку.

19. Переименуйте ярлычки вкладок так, чтобы на них отображались названия данных, которые будут в них располагаться: *Сотрудники, Менеджеры, Помощь.*

20. Перейдите на вкладку *Сотрудники* и перетащите на нее мышкой из базы данных форму *Сотрудники*.

21. Аналогичным образом поместите форму *Менеджеры* на вкладку *Менеджеры.*

22. На вкладку *Помощь* поместите некоторые советы по работе с базой данных.

23. Данную форму сохраните с именем *Сотрудники фирмы.*

24. В *Microsoft Access* можно создавать кнопочные формы. Они содержат только кнопки и предназначены для выбора основных действий в базе данных. Для создания кнопочной формы необходимо на вкладке ленты *Работа с базами данных* выбрать команду *Диспетчер кнопочных форм*.

25. Если кнопочной формы в базе данных нет, то будет выведен запрос на подтверждение ее создания. Нажмите *Да* в диалоговом окне подтверждения.

26. Перед вами появится *Диспетчер кнопочных форм*, в котором щелкните по кнопке *Создать*.

27. В диалоговом окне *Создание* (рис. 10) введите имя новой кнопочной формы и нажмите *ОК.*

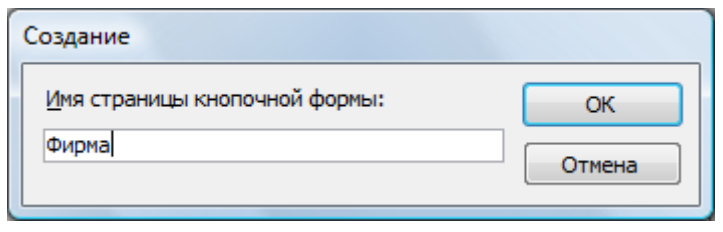

Рис. 10. Задание имени кнопочной формы

28. Имя новой кнопочной формы добавится в список *Страницы кнопочной формы* окна *Диспетчер кнопочных форм* (рис. 11). Выделите имя новой кнопочной формы и щелкните по кнопке *Изменить*.

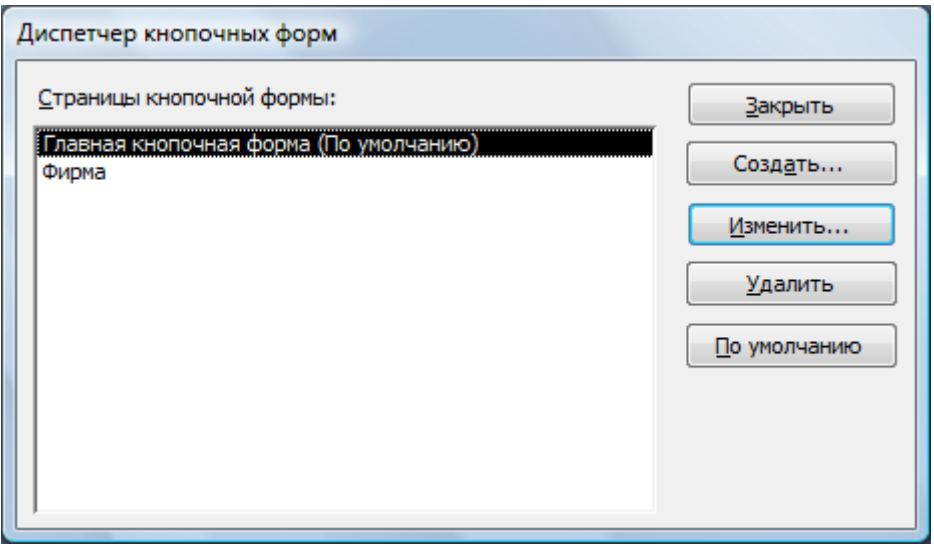

Рис. 11. Диспетчер кнопочных форм

29. В диалоговом окне *Изменение страницы кнопочной формы* щелкните по кнопке *Создать*. Появится диалоговое окно *Изменение элемента кнопочной формы* (рис. 12).

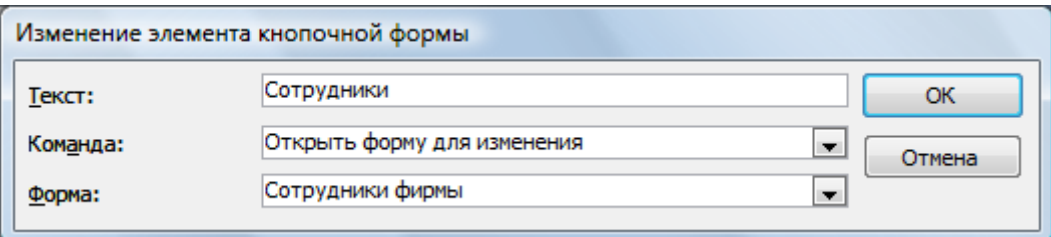

Рис. 12. Создание кнопок на форме

30. В поле *Текст* введите текст подписи для первой кнопки кнопочной формы, а затем выберите команду из раскрывающегося списка в поле *Команда*. В поле *Форма* выберите форму, для которой будет выполняться данная команда.

31. Аналогичным образом добавьте кнопки *Клиенты*, *Заказы*, *Выход.* 

32. В диалоговом окне *Диспетчер кнопочных форм* выберите имя вашей кнопочной формы и щелкните по кнопке *По умолчанию*.

Рядом с названием кнопочной формы появится надпись *«(по умолчанию)»*.

33. Чтобы закончить создание кнопочной формы, щелкните по кнопке *Закрыть*.

34. В результате должна получиться форма, представленная на рис. 13.

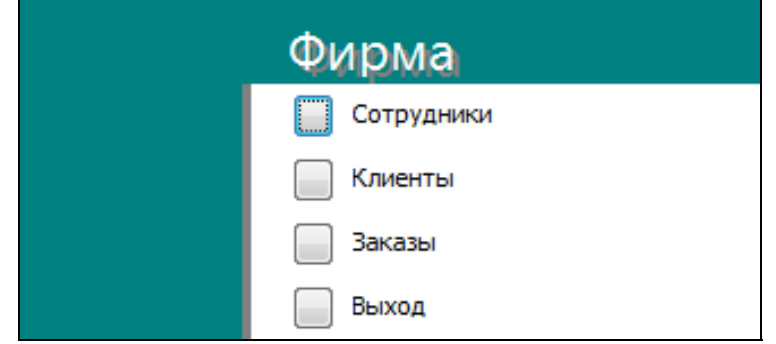

Рис. 13. Главная кнопочная форма

35. Добавьте в форму какой-нибудь рисунок.

36. Для того чтобы главная кнопочная форма появлялась на экране при запуске приложения, необходимо в главном меню нажать на кнопку *Параметры Access* (рис. 14). Для текущей базы данных установите форму просмотра – «кнопочная форма».

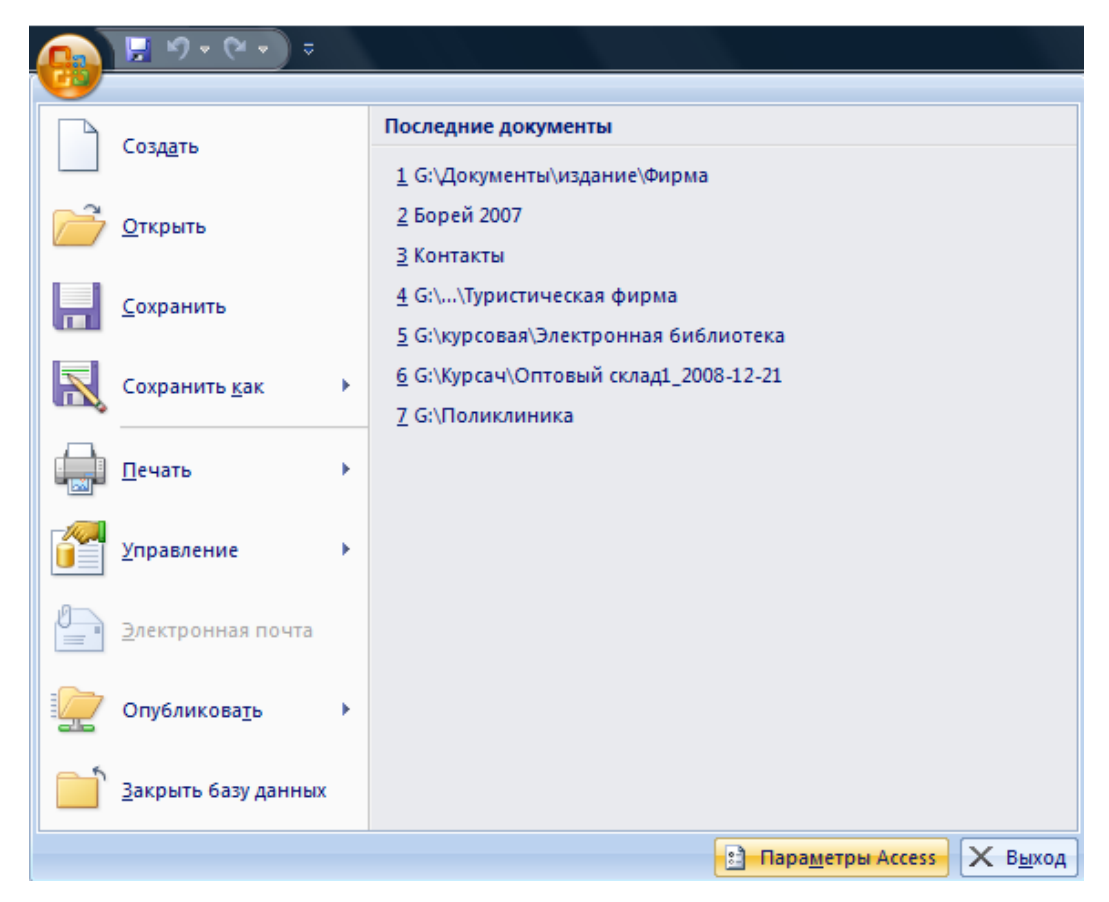

Рис. 14. Задание параметров Access

37. Покажите работу преподавателю.

# **Контрольные вопросы**

- 1. Для чего предназначены формы?
- 2. Почему форма является незаменимым средством в БД?
- 3. С помощью чего можно создавать формы?
- 4. На основе чего можно создавать формы?
- 5. Как создать кнопку на форме?
- 6. Как можно разместить несколько таблиц и запросов на одной форме?
- 7. Как создать главную кнопочную форму?

# **Лабораторная работа № 5 Создание отчетов**

Отчеты предназначены для вывода информации на печать. Часто данные в них располагаются в табличной форме. В отличие от распечаток таблиц или запросов отчет дает более широкие возможности сортировки и группировки данных, он предоставляет возможность добавлять итоговые значения, а также поясняющие надписи, колонтитулы, номера страниц, стили и различные графические элементы.

Создавать отчеты в базе данных Access можно несколькими способами:

19) с помощью Мастера отчетов;

20) на основе таблиц или запросов;

21) в режиме Конструктора.

1. В окне базы данных выполните команду: вкладка ленты *Создание →* панель инструментов *Отчеты → Мастер отчетов*.

2. Выберите из списка таблицу (или запрос), которая будет использована как источник данных (например, запрос *Адреса клиентов*).

3. В появившемся диалоговом окне *Создание отчетов* (рис. 15) переместите все доступные поля в область «выбранные поля».

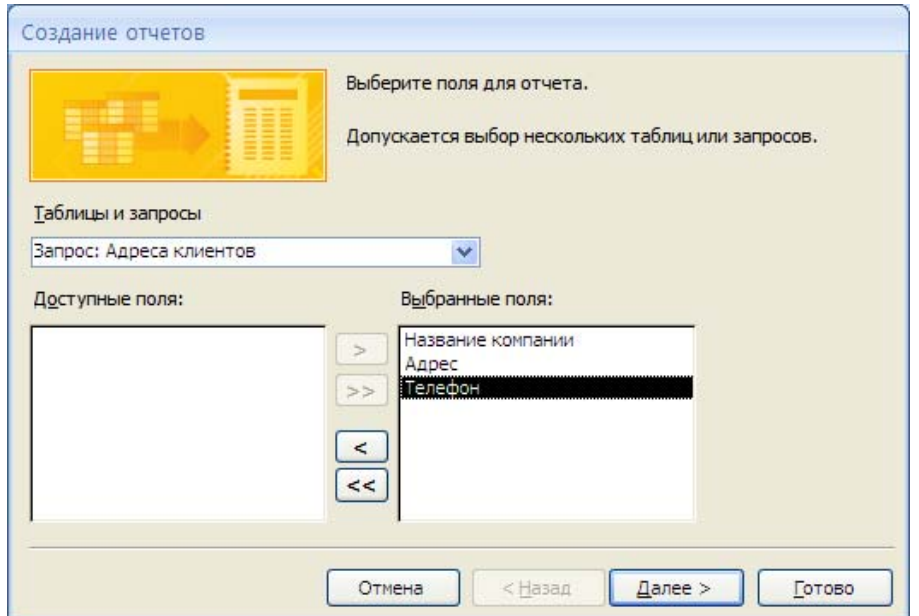

Рис. 15. Мастер отчетов

4. С помощью *Мастера отчетов* создайте отчет *Дни рождения*. В качестве источника данных используйте таблицу *Сотрудники*.

5. Если требуется напечатать почтовые наклейки, Access предоставляет такую возможность. Для этого выделите таблицу *Клиенты* и выполните команду: вкладка ленты *Создание →* панель инструментов *Отчеты → Наклейки.*

6. В появившемся диалоговом окне (рис. 16) укажите размер наклейки, систему единиц, тип наклейки и нажмите кнопку *Далее*.

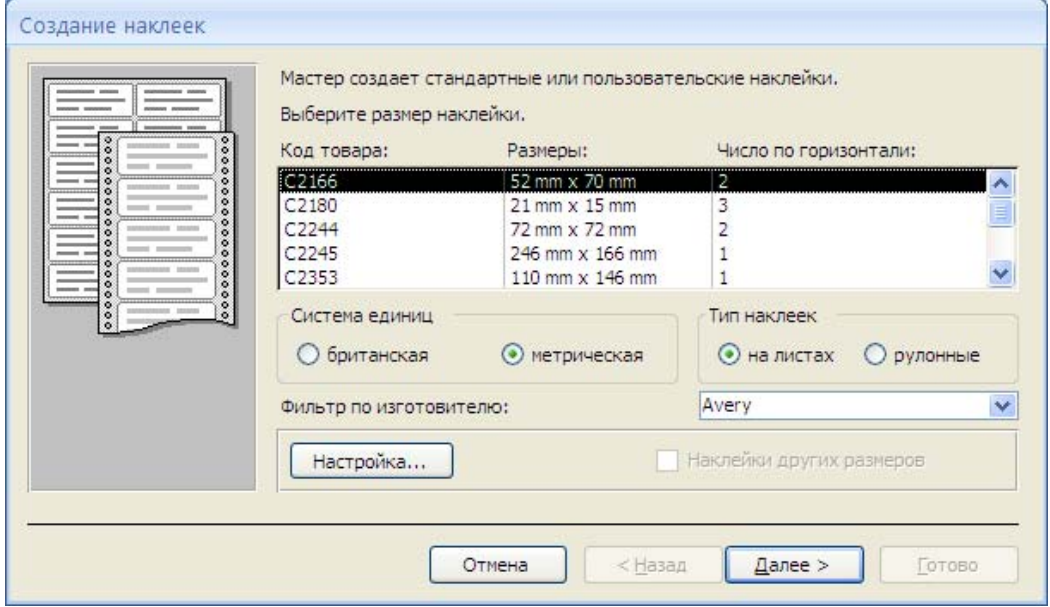

Рис. 16. Диалоговое окно Создание наклеек

7. На следующем шаге создания отчета установите шрифт, размер, цвет текста и начертание. Нажмите кнопку *Далее*.

8. Выберите поля, которые будут размещаться на наклейке. Например, *Название компании*, *Адрес*, *Телефон* и *Факс*. Если на каждой наклейке требуется вывести определенный текст, то введите его в прототип наклейки.

9. При необходимости измените название отчета с наклейками и нажмите кнопку *Готово*.

10. Иногда в отчетах требуется вычислять итоговые значения, среднее, минимальное или максимальное значения, а также проценты. Для этого запустите *Мастер отчетов* и в качестве источника данных укажите запрос *Сумма заказа*.

11. В диалоговом окне *Мастера*, в котором задается порядок сортировки записей, нажмите кнопку *Итоги* (рис. 17).

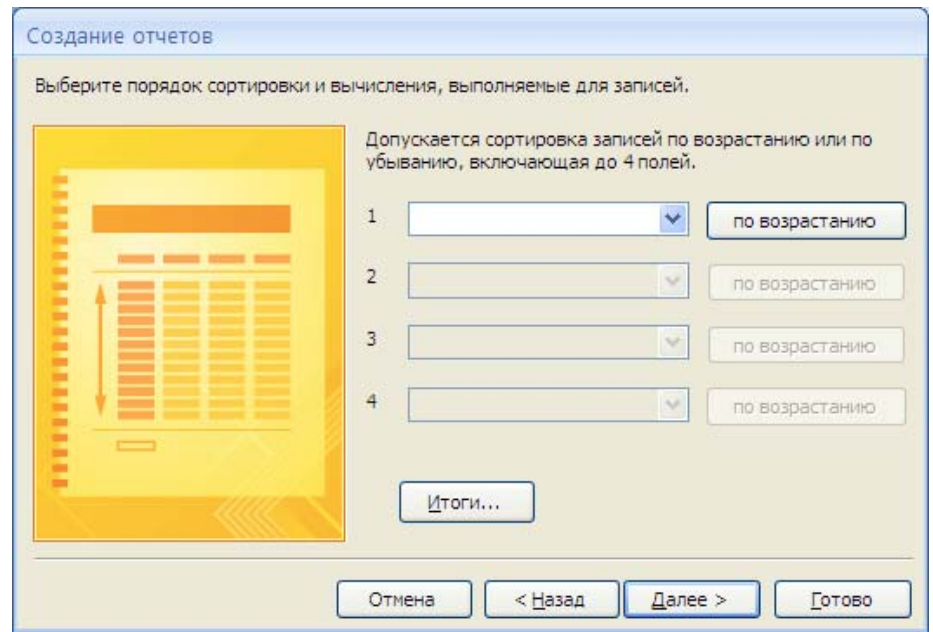

Рис. 17. Вычисление итоговых значений в отчетах

12. В диалоговом окне *Итоги* (рис. 18) для полей *Сумма* и *Налог* установите флажки в столбце *sum*, чтобы посчитать итоговую сумму.

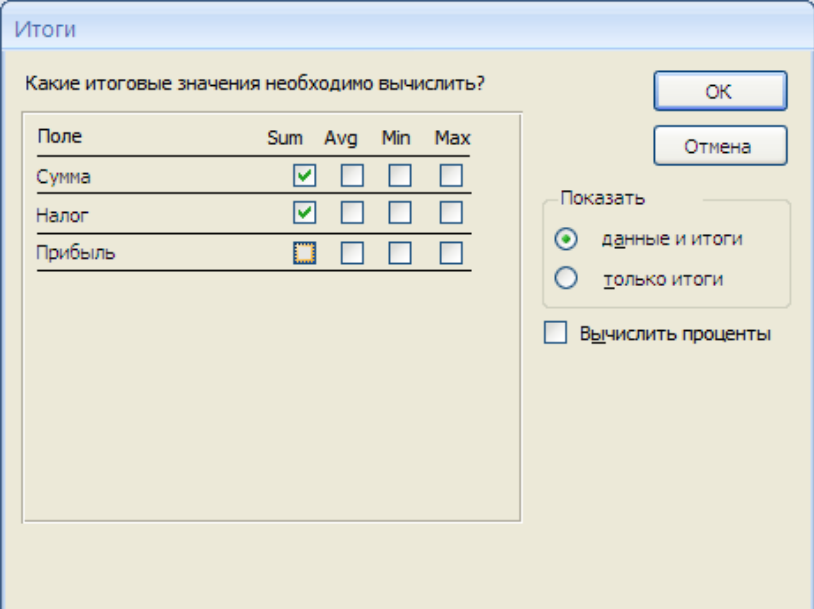

Рис. 18. Вычисление итоговых значаний суммы

13. Далее выполните все шаги Мастера и нажмите кнопку *Готово*.

14. Создайте отчет *Дни рождения*, используя в качестве источника данных запрос *Дни рождения*.

15. Составьте отчет *Выполненные заказы*, в котором будут данные о компании и сумме заказа. Вычислите итоговую сумму, среднее значение (Avg) и максимальную сумму для каждой фирмы.

16. Покажите работу преподавателю.

# **Контрольные вопросы**

- 1. Для чего предназначены отчеты?
- 2. Какие способы создания отчетов вы знаете?
- 3. Как в отчетах можно посчитать итоговые значения?
- 4. Какие итоговые значения можно посчитать в отчетах?
- 5. Как в Access напечатать почтовые наклейки?

#### **Задания для самостоятельного выполнения**

#### **Вариант 1**

1. Разработайте базу данных *«Электронная библиотека»*, состоящую из трех таблиц со следующей структурой:

*Книги* – шифр книги (ключевое поле), автор, название, год издания, количество экземпляров.

*Читатели* – читательский билет (ключевое поле), фамилия, имя, отчество, адрес.

*Выданные книги* – шифр книги, читательский билет, дата выдачи, дата возвращения, дата фактического возвращения.

2. Установите связи между таблицами.

3. С помощью запроса отберите все книги, выпущенные с 1990 по 2007 годы.

4. Создайте запрос с параметром для отбора книг определенного автора.

5. Создайте формы для ввода данных, отчеты и главную кнопочную форму.

## **Вариант 2**

1. Разработайте базу данных *«Продуктовый магазин»*, которая состоит из четырех таблиц со следующей структурой:

*Товары* – код товара (ключевое поле), наименование товара, количество товара.

*Поступление товаров* – код товара, дата поступления, цена приобретения товара за единицу, код поставщика.

*Продажа товаров* – код товара, месяц продажи, проданное количество за месяц, цена продажи товара.

*Поставщики* – код поставщика (ключевое поле), название поставщика, адрес поставщика, телефон поставщика.

2. Установите связи между таблицами.

3. С помощью запроса отберите товары, цены которых от 100 до 450 руб.

4. Создайте запрос с параметром для отбора товаров, проданных в определенном месяце.

5. Создайте формы для ввода данных, отчеты и главную кнопочную форму.

## **Вариант 3**

1. Разработайте базу данных «*Сессия*», состоящую из четырех таблиц со следующей структурой:

*Студенты* – шифр студента (ключевое поле), фамилия, имя, отчество, курс, группа.

*Экзамены* – шифр студента, дата, шифр дисциплины, оценка.

*Зачеты* – шифр студента, дата, шифр дисциплины, зачет.

*Дисциплины –* шифр дисциплины (ключевое поле), название дисциплины, количество часов.

2. Установите связи между таблицами.

3. С помощью запроса отберите студентов, сдавших экзамен на 4 или 5.

4. Создайте запрос с параметром для отбора студентов, получивших или не получивших зачет.

5. Создайте формы для ввода данных, отчеты и главную кнопочную форму.

#### **Вариант 4**

1. Разработайте базу данных *«Оптовый склад»*, состоящую из четырех таблиц со следующей структурой:

*Склад* – код товара, количество, дата поступления.

*Товары* – код товара (ключевое поле), название товара, срок хранения.

*Заявки* – код заявки (ключевое поле), название организации, код товара, требуемое количество.

*Отпуск товаров* – код заявки (ключевое поле), код товара, отпущенное количество, дата отпуска товара.

2. Установите связи между таблицами.

3. С помощью запроса отберите товары, количество которых от 50 до 200 штук.

4. Создайте запрос с параметром для отбора товаров, поступивших на склад какого-либо числа.

5. Создайте формы для ввода данных, отчеты и главную кнопочную форму.

#### **Вариант 5**

1. Разработайте базу данных «*Абитуриенты*», состоящую из четырех таблиц со следующей структурой:

*Анкета* – номер абитуриента (ключевое поле), фамилия, имя, отчество, дата рождения, оконченное среднее учебное заведение (название, номер, населенный пункт), дата окончания учебного заведения, наличие красного диплома или золотой / серебряной медали, адрес, телефон, шифр специальности.

*Специальности* – шифр специальности (ключевое поле), название специальности.

*Дисциплины* – шифр дисциплины (ключевое поле), название дисциплины.

*Вступительные экзамены* – номер абитуриента, шифр дисциплины, экзаменационная оценка.

2. Установите связи между таблицами.

3. Составьте запрос для отбора студентов, сдавших экзамены без троек.

4. Создайте запрос с параметром для отбора студентов, поступающих на определенную специальность.

5. Создайте формы для ввода данных, отчеты и главную кнопочную форму.

## **Вариант 6**

1. Разработайте базу данных *«Транспортные перевозки»*, состоящую из трех таблиц со следующей структурой:

*Транспорт* – марка автомобиля, государственный номер (ключевое поле), расход топлива.

*Заявки –* код заявки (ключевое поле), дата заявки, название груза, количество груза, пункт отправления, пункт назначения.

*Доставка* – № п/п, дата и время отправления, дата и время прибытия, код заявки, государственный номер автомобиля, пройденное расстояние.

2. Установите связи между таблицами.

3. С помощью запроса отберите заявки с количеством груза от 100 до 500 кг.

4. Создайте запрос с параметром для отбора транспорта по марке автомобиля.

5. Создайте формы для ввода данных, отчеты и главную кнопочную форму.

#### **Вариант № 7**

1. Разработайте базу данных *«Прокат спортивного оборудования»,* состоящую из трех таблиц со следующей структурой:

*Клиенты* – код клиента (ключевое поле), фамилия, имя, отчество, телефон, адрес, паспортные данные, залог.

*Склад* – код оборудования (ключевое поле), название, количество, залоговая стоимость, остаток.

*Прокат* – № п/п, клиент, оборудование, дата выдачи, срок возврата, отметка о возврате, оплата проката.

2. Установите связи между таблицами.

3. Создайте запрос для отбора оборудования с залоговой стоимостью от 10000 до 50000 руб.

4. Создайте запрос с параметром для отбора клиентов, возвративших оборудование.

5. Создайте формы для ввода данных, отчеты и главную кнопочную форму.

## **Вариант 8**

1. Разработайте базу данных *«Банк»*, состоящую из трех таблиц со следующей структурой:

*Клиенты* – код клиента (ключевое поле), фамилия, имя, отчество, паспорт, телефон, адрес, заработная плата.

*Виды кредитов* – код кредита (ключевое поле), название кредита, процентная ставка, условия предоставления.

*Предоставленные кредиты –* № п/п, клиент, кредит, дата предоставления, срок, дата возврата, сумма, отметка о возврате.

2. Установите связи между таблицами.

3. Создайте запрос для отбора клиентов, взявших кредит от 500 000 до 1 000 000 руб.

4. Создайте запрос с параметром для отбора кредитов по процентной ставке.

5. Создайте формы для ввода данных, отчеты и главную кнопочную форму.

## **Вариант 9**

1. Разработайте базу данных *«Туристическая фирма»*, состоящую из четырех таблиц со следующей структурой:

*Клиенты* – код клиента (ключевое поле), фамилия, имя, отчество, телефон, адрес, паспорт.

*Сотрудники* – код сотрудника (ключевое поле), фамилия, имя, отчество, должность, телефон, адрес, паспортные данные.

*Туристические маршруты* – код маршрута (ключевое поле), название, описание маршрута, страна, стоимость путевки, количество дней, вид транспорта.

*«Заказы» –* код заказа (ключевое поле), клиент, маршрут, сотрудник (менеджер, оформивший заказ), дата, отметка об оплате.

2. Установите связи между таблицами.

3. Создайте запрос для отбора маршрутов со стоимостью от 10000 до 20000 руб.

4. Создайте запрос с параметром для отбора клиентов, выбравших определенный вид маршрута.

5. Создайте формы для ввода данных, отчеты и главную кнопочную форму.

#### **Вариант 10**

1. Разработайте базу данных *«Поликлиника»*, состоящую из четырех таблиц со следующей структурой:

*Врачи –* код врача (ключевое поле), ФИО, должность, специализация, стаж работы, адрес, телефон.

*Болезни* – № п/п (ключевое поле), название заболевания, рекомендации по лечению, меры профилактики.

*Пациенты* – код пациента (ключевое поле), ФИО, адрес, телефон, страховой полис, паспорт.

*Диагноз* – № п/п (ключевое поле), пациент, заболевание, лечащий врач, дата обращения, дата выздоровления.

2. Установите связи между таблицами.

3. С помощью запроса отберите врачей-стоматологов и ортопедов.

4. Создайте запрос с параметром для отбора пациентов с определенным видом заболевания.

5. Создайте формы для ввода данных, отчеты и главную кнопочную форму.

## **Библиографический список**

1. **Боровиков, В. В.** Microsoft Access 2002. Программирование и разработка баз данных и приложений / В. В. Боровиков. – М. : СОЛОН-Р, 2002. – 560 с.

2. **Дубнов, П. Ю.** Access 2000. Проектирование баз данных / П.Ю. Дубнов. – М. : ДМК, 2000. – 272 с.

3. **Каратыгин, С. А.** Access 2000. Руководство пользователя с примерами / С.А. Каратыгин. – М. : Лаборатория базовых знаний, 2000. – 376 с.

4. **Кошелев, В.Е.** Access 2003. Практическое руководство / В.Е. Кошелев. – М. : ООО «Бином-Пресс», 2005. – 464 с.

5. **Робинсон, С.** Microsoft Access 2000 : учебный курс / С. Робинсон. – СПб. : Питер, 2001. – 512 с.

# **СУБД ИННОВАЦИОННОГО ПРОЦЕССА**

# **МЕТОДИЧЕСКИЕ УКАЗАНИЯ**

к выполнению практических и самостоятельных работ по дисциплине «Программное обеспечение инновационного процесса» для студентов направления 27.03.05 «Инноватика» (профиль «Инновационные технологии») всех форм обучения

> **Составители:** канд. техн. наук Д.В. Сысоев

Подписано к изданию \_\_\_\_\_\_\_\_\_. Уч.-изд. л. \_\_\_\_\_.